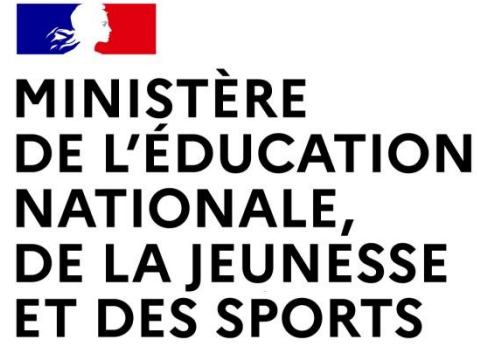

Liberté Égalité Fraternité

# **LE SERVICE EN LIGNE 'ORIENTATION'**

### **Les 4 étapes obligatoires à suivre en ligne pour demander une voie d'orientation après la 3 ème**

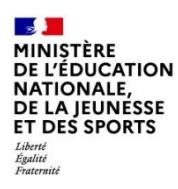

# **1. Connexion au service en ligne 'Orientation' dans le portail 'Scolarité Services'**

**Compatible avec tout type de supports : tablettes, smartphones, ordinateurs**

**Accès avec l'une des 2 adresses : https://lou-redounet.mon-ent-occitanie.fr/ teleservices.education.gouv.fr**

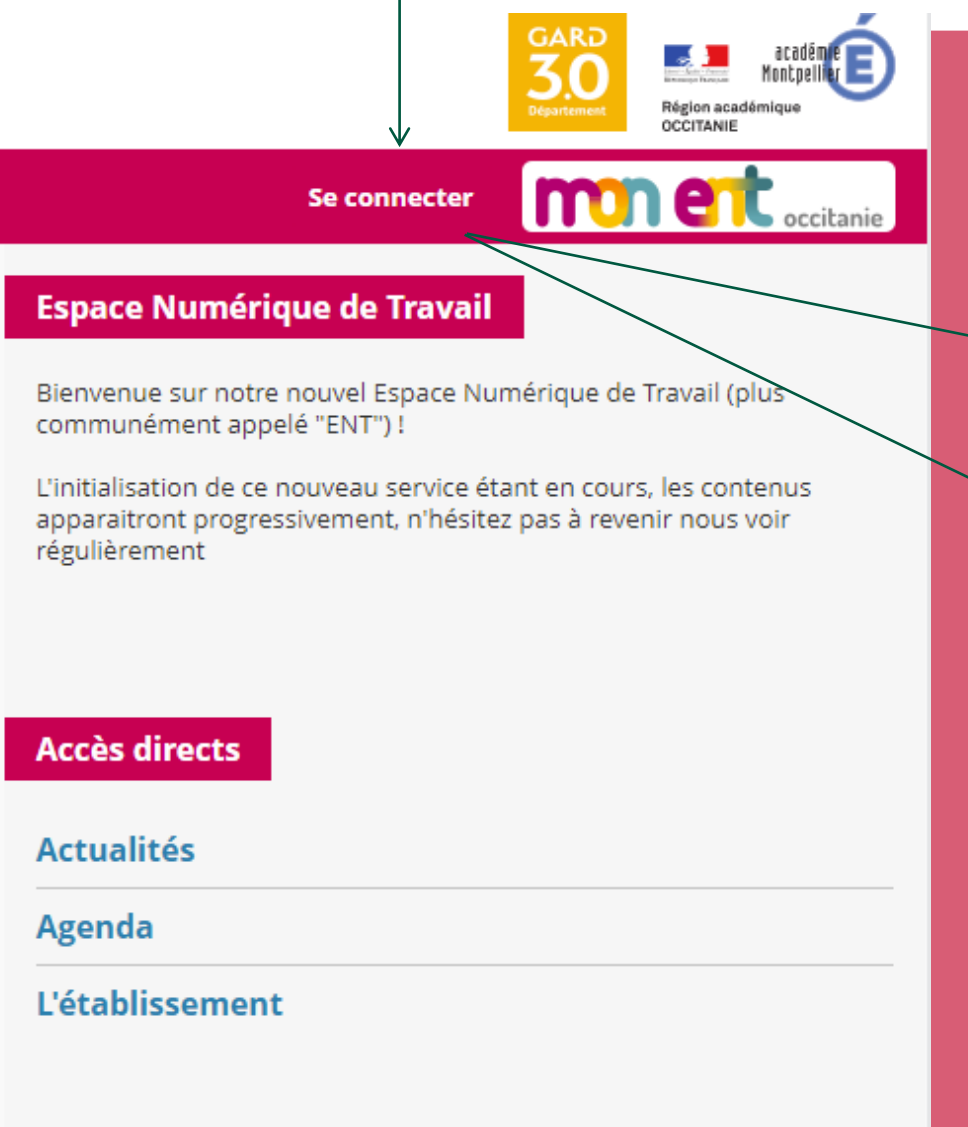

# **munert** occitanie

Vous souhaitez vous connecter à votre ENT en tant que :

#### - Élève ou parent

- $\geq 0$  de l'académie de Montpellier
	- $\bigcap$  de l'académie de Toulouse.
	- de l'enseignement agricole
	- du lycée de la mer Paul Bousquet

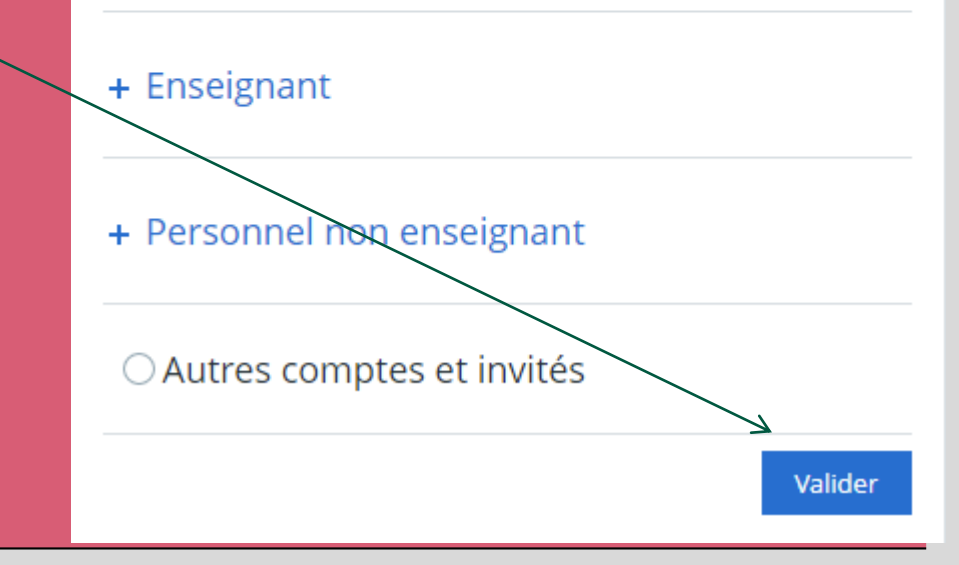

#### **Contact**

### **Connexion au portail Scolarité services avec mon compte Educonnect**

#### Le compte ÉduConnect peut donner accès :

- · aux démarches en ligne, comme la fiche de renseignements, la demande de bourse, etc ;
- · à l'espace numérique de travail (ENT) ;
- · au livret scolaire.

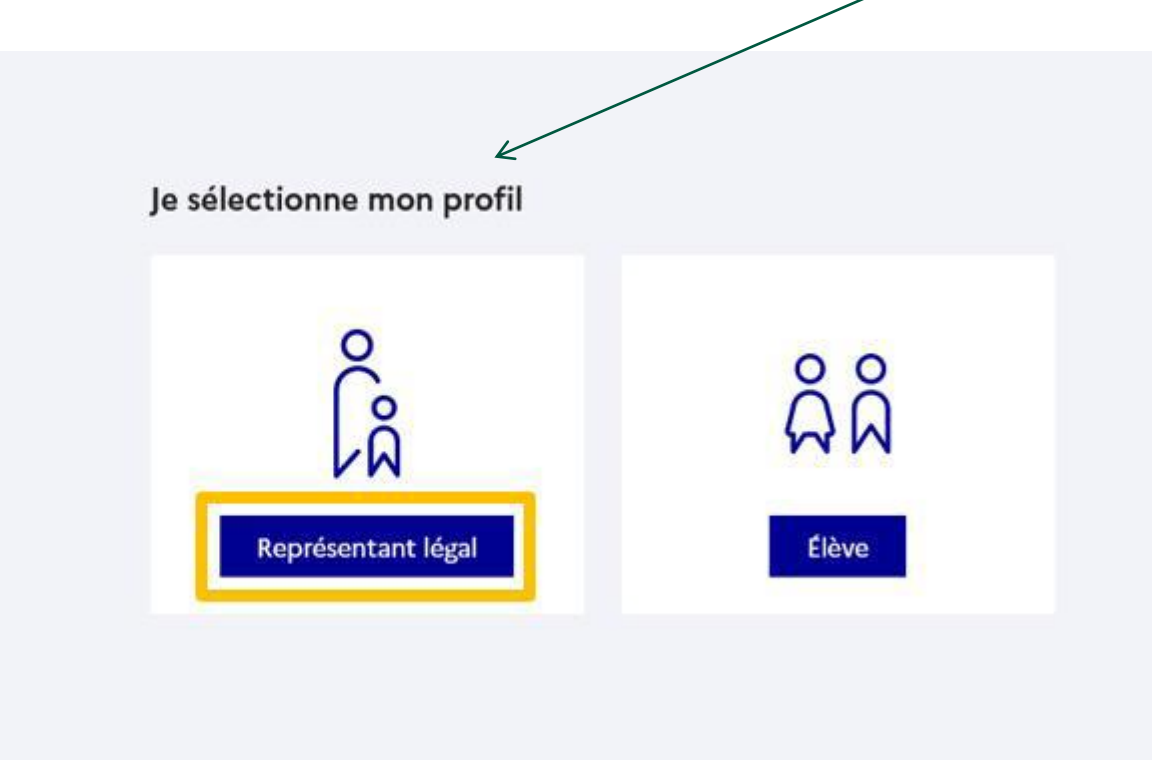

**Le compte d'un représentant légal** permet de saisir les intentions d'orientation et d'accuser réception de l'avis donné par le conseil de classe : **compte à utiliser**.

**Le compte d'un élève** permet uniquement de consulter les saisies effectuées par le représentant légal.

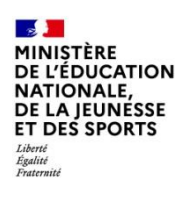

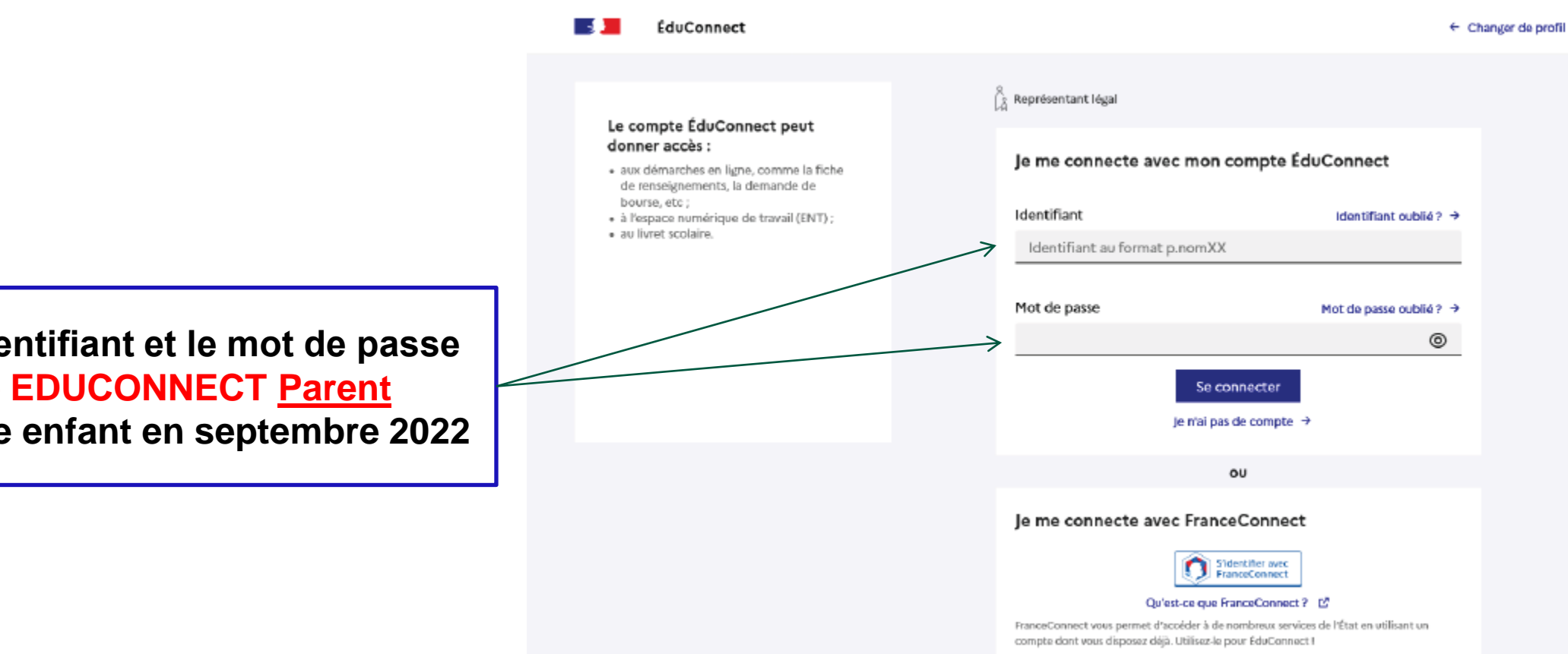

**Accès avec l'identifiant et le mot de passe de mon compte EDUCONNECT Parent transmis à votre enfant en septembre 2022**

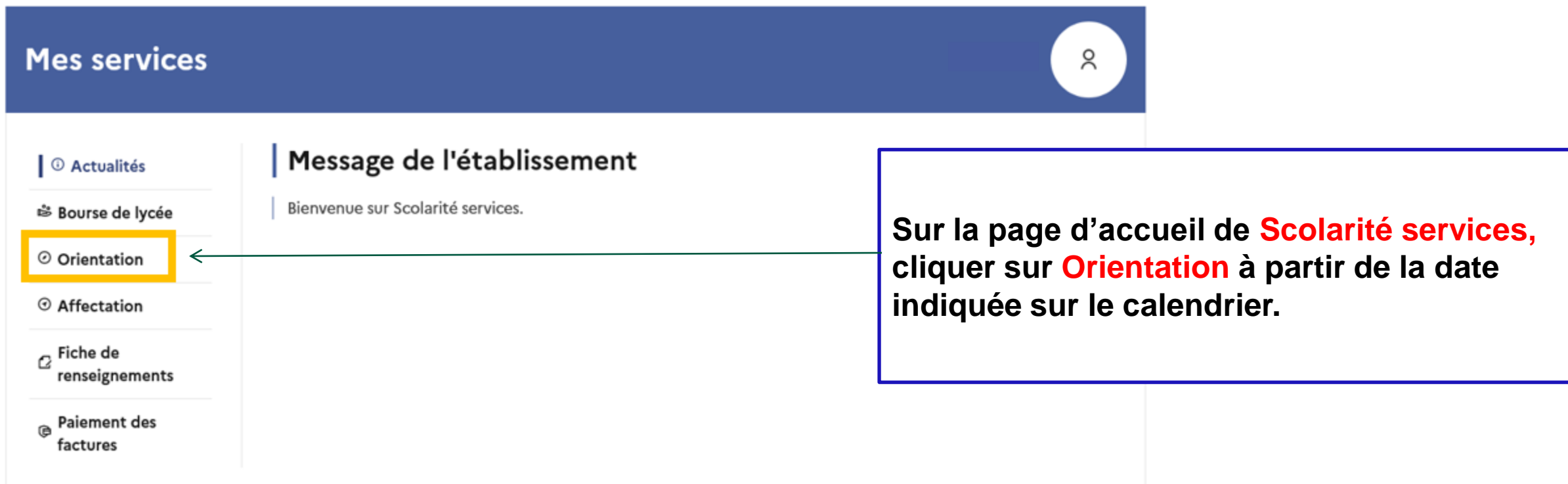

Une question, besoin d'aide ?

Assistance 5

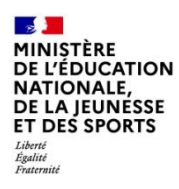

# **2. Saisie des intentions d'orientation**

#### $\sim$ MINISTÈRE **DE L'ÉDUCATION NATIONALE,** DE LA JEUNÉSSE **ET DES SPORTS** Liberté<br>Égalité<br>Fraternité

**Un calendrier et une présentation de chaque phase permettent de se repérer dans les différentes étapes avant de saisir les intentions d'orientation.**

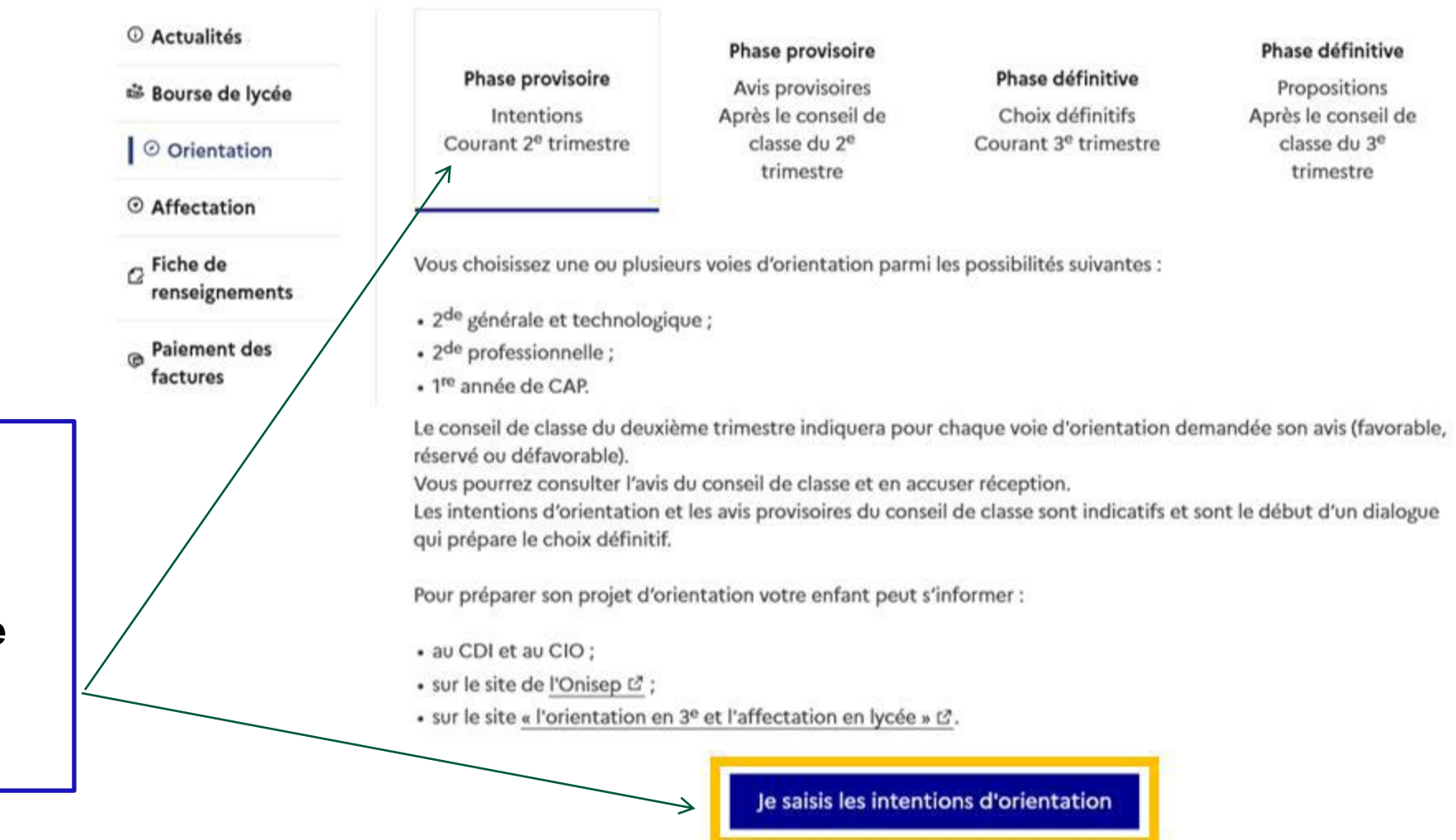

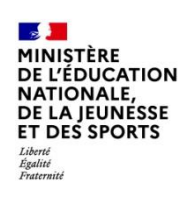

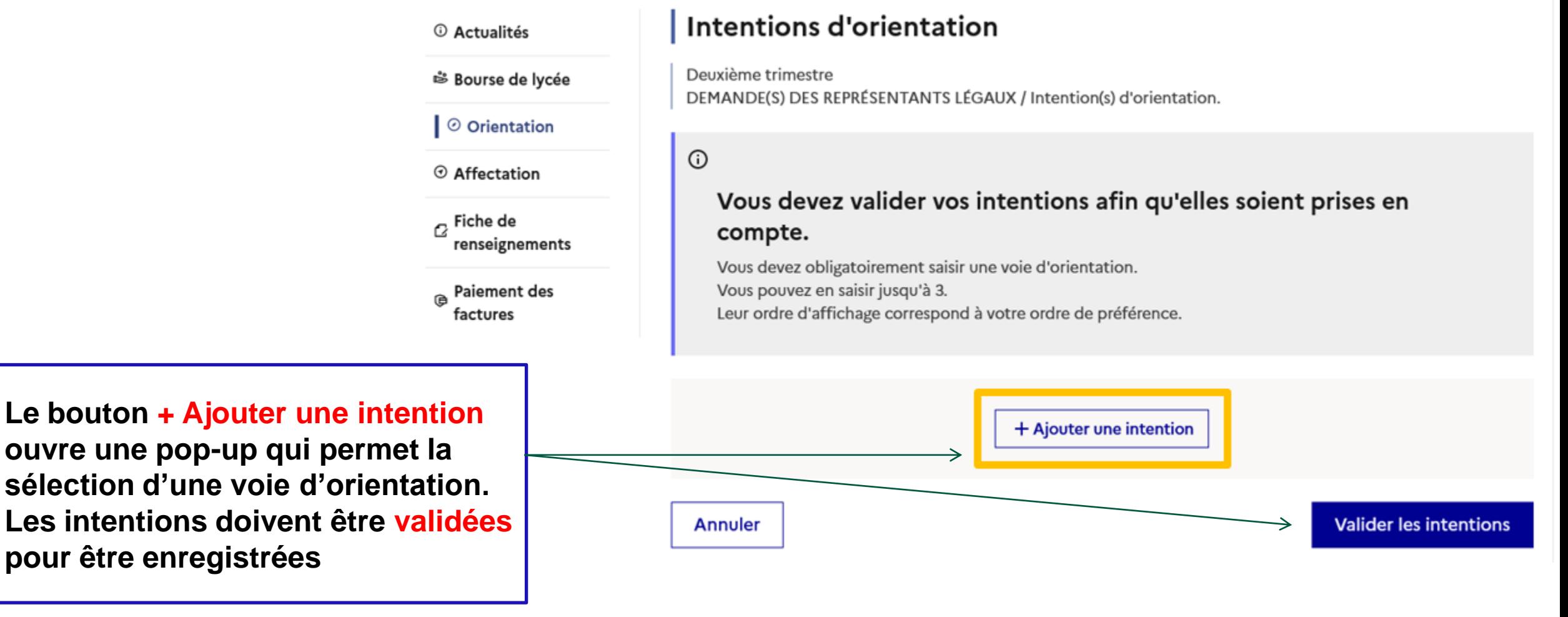

 $\mathbf{A}$ **MINISTÈRE** DE L'ÉDUCATION NATIONALE, DE LA JEUNÉSSE **ET DES SPORTS** Liberté<br>Égalité<br>Fraternité

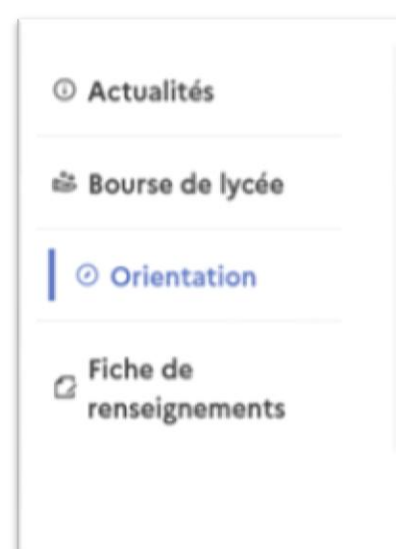

### Intentions d'orientation

Deuxième trimestre : DEMANDE(S) DES REPRÉSENTANTS LÉGAUX / Intention(s) d'orientation.

 $\odot$ 

#### Vous devez valider vos intentions afin qu'elles soient prises en compte.

Vous devez obligatoirement saisir une voie d'orientation. Vous pouvez en saisir jusqu'à 3. Leur ordre d'affichage correspond à votre ordre de préférence.

Le bouton '+ Ajouter une intention' ouvre une pop-up qui permet la sélection d'une voie d'orientation. Les intentions doivent être validées pour être enregistrées

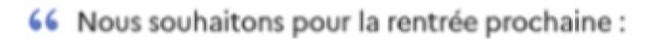

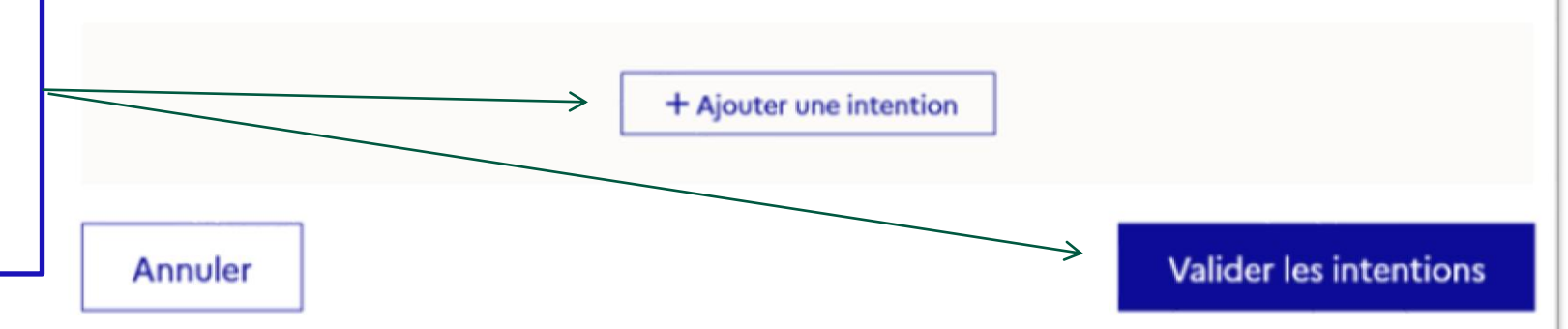

Cette procédure de dialogue ne s'applique pas au redoublement exceptionnel décidé par le chef d'établissement, ni aux parcours particuliers hors système éducatif (services médicalisés, sociaux...) pour lesquels une procédure spécifique existe par ailleurs. Si vous êtes dans une de ces situations, veuillez contacter le chef d'établissement.

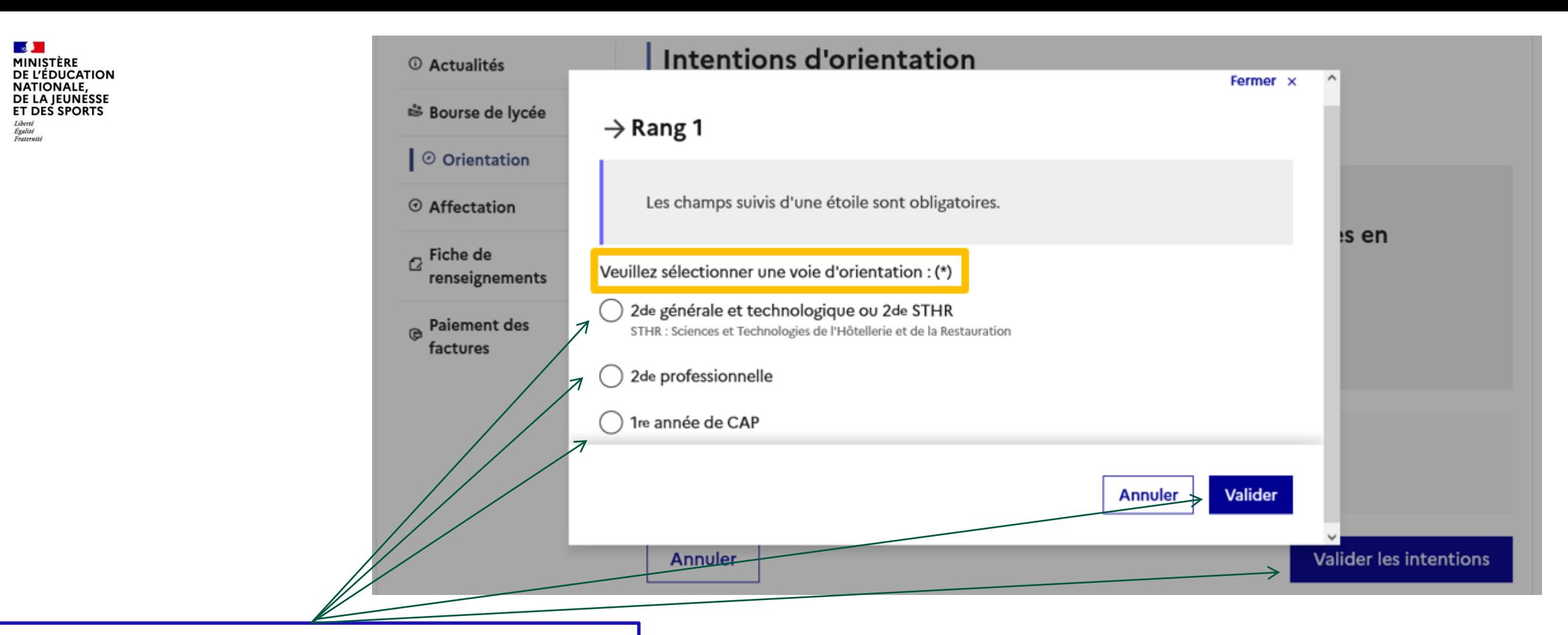

**La sélection d'une voie se fait dans l'ordre de préférence : il est possible de les modifier jusqu'à la fermeture du service en ligne Orientation à la date indiquée sur le calendrier.**

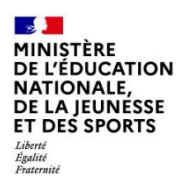

# **3. Validation des intentions d'orientation**

 $\frac{1}{2}$ MINIȘTÈRE **DE L'ÉDUCATION NATIONALE,<br>DE LA JEUNESSE<br>ET DES SPORTS** Liberté<br>Égalité<br>Fraternité

Le récapitulatif des intentions d'orientation saisies est affiché et doit être validé pour être enregistré.

### **Intentions d'orientation**

Deuxième trimestre DEMANDE(S) DES REPRÉSENTANTS LÉGAUX / Intention(s) d'orientation.

 $\odot$ 

Vous devez valider vos intentions afin qu'elles soient prises en compte.

Vous devez obligatoirement saisir une voie d'orientation. Vous pouvez en saisir jusqu'à 3. Leur ordre d'affichage correspond à votre ordre de préférence.

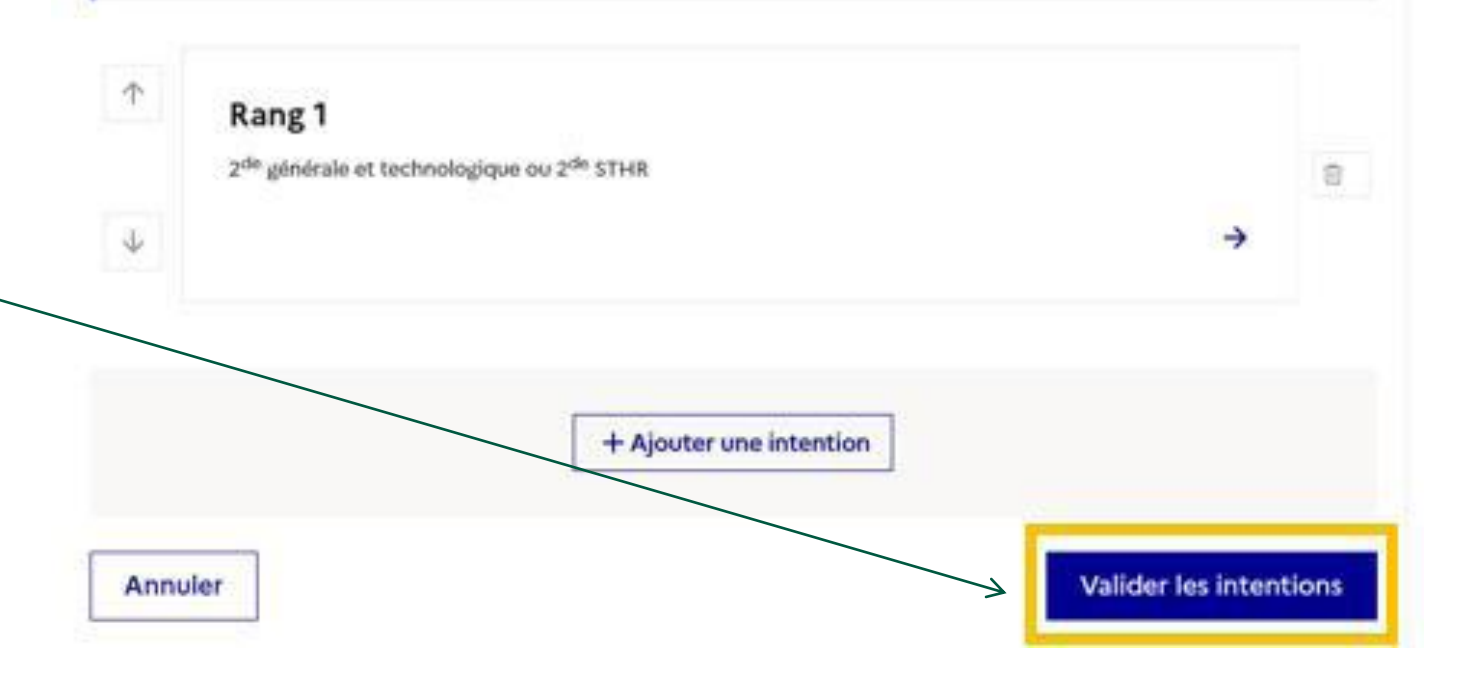

 $\mathbf{A}$ **MINISTÈRE** DE L'ÉDUCATION NATIONALE, DE LA JEUNÉSSE **ET DES SPORTS** Liberté<br>Égalité<br>Fraternité

### Un courriel avec le récapitulatif des intentions d'orientation saisies est transmis à chaque représentant légal.

Les intentions peuvent être modifiées jusqu'à la fermeture du service.

### **Intentions d'orientation**

Deuxième trimestre DEMANDE(S) DES REPRÉSENTANTS LÉGAUX / Intention(s) d'orientation.

#### $\odot$

#### Vos intentions ont bien été validées

Un courriel de confirmation va être envoyé aux représentants légaux si une adresse électronique valide est indiquée dans leur fiche de renseignements.

Vous pouvez modifier vos demandes d'orientation jusqu'à la fermeture du service en ligne.

66 Nous souhaitons pour la rentrée prochaine :

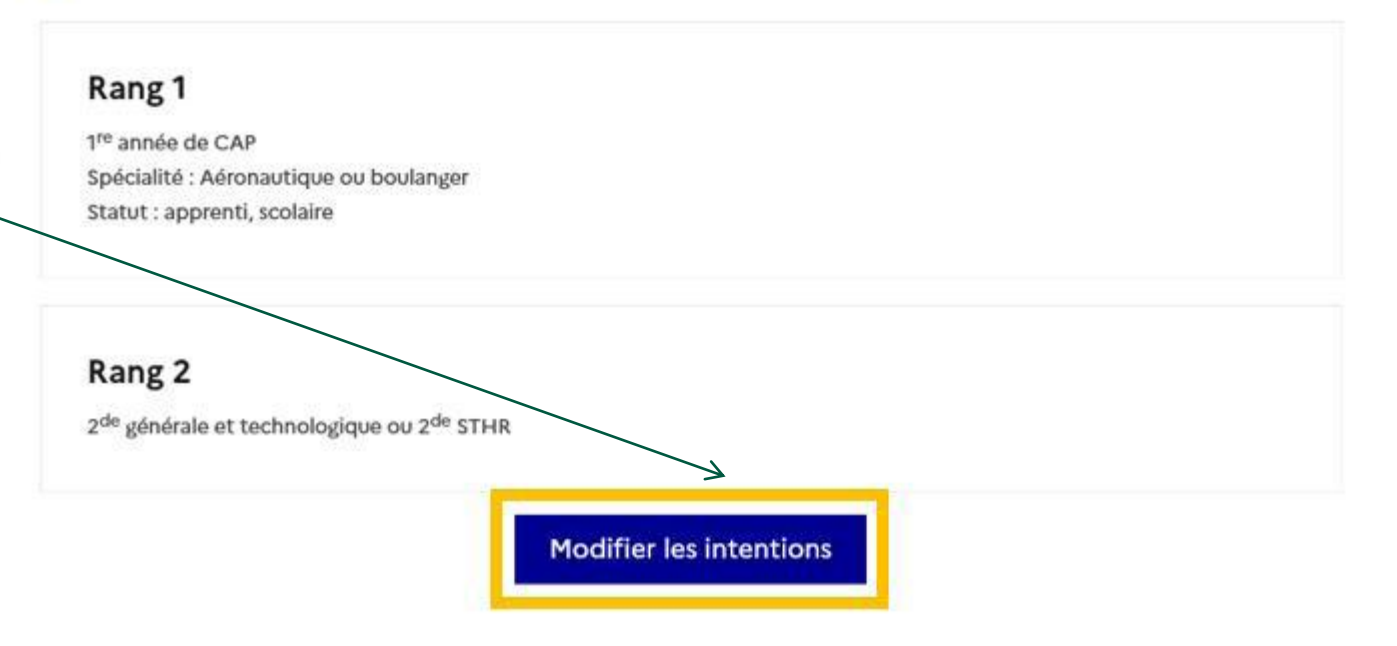

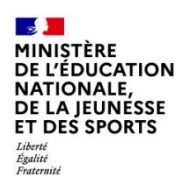

# **4. Consultation et accusé de réception de l'avis provisoire du conseil de classe**

 $\sim$ MINISTÈRE DE L'ÉDUCATION **NATIONALE,** DE LA JEUNÉSSE **ET DES SPORTS** Liberté<br>Égalité<br>Fraternité

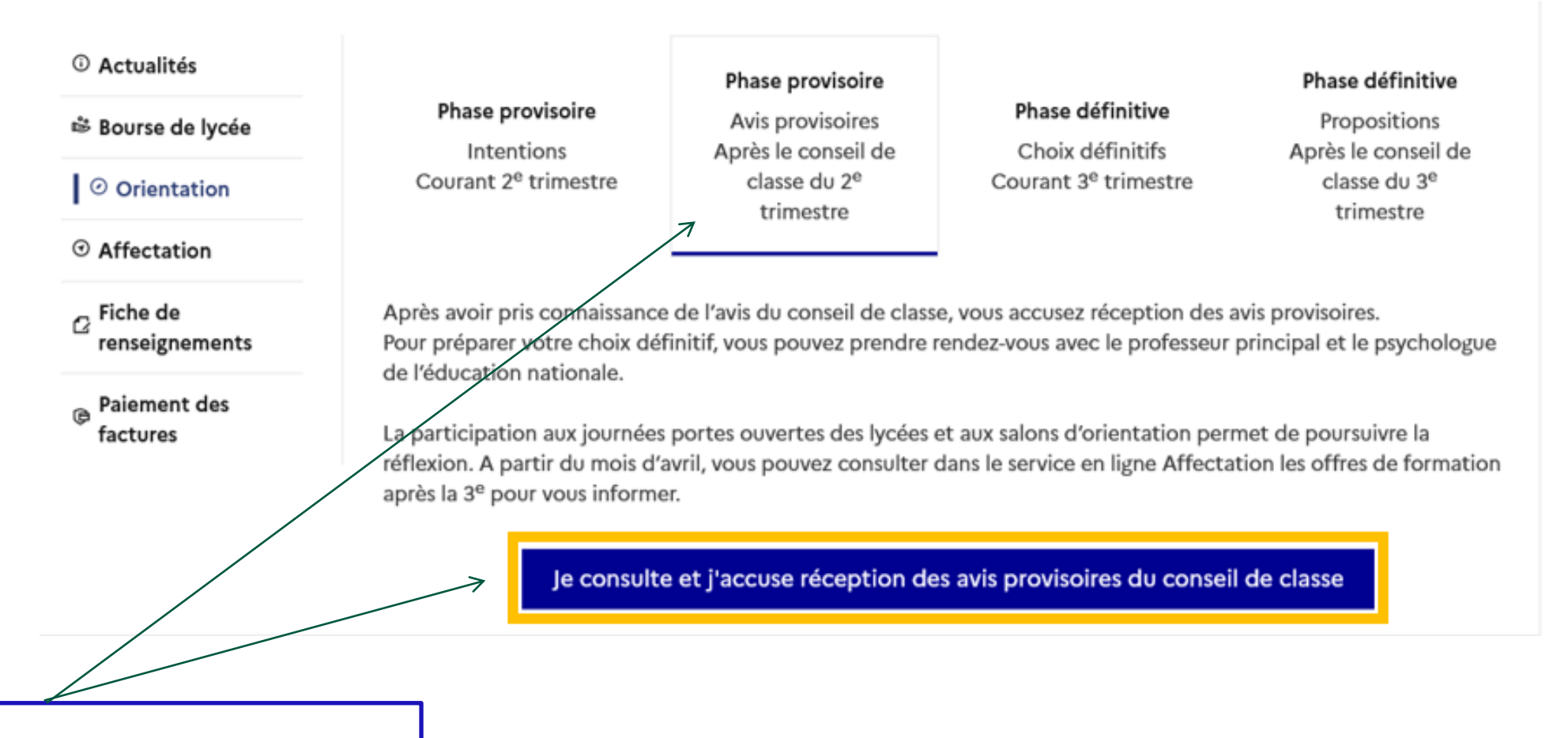

**L'accusé de réception des avis du conseil de classe pourra être effectué indifféremment par l'un ou l'autre des représentants légaux.**.

#### **Mes services O** Actualités Phase provisoire Phase définitive Phase définitive Phase provisoire Avis provisoires Propositions Intentions Choix définitifs Après le conseil de Après le conseil de <sup>※</sup> Bourse de lycée Courant 2<sup>e</sup> trimestre Courant 3<sup>e</sup> trimestre classe du 2<sup>e</sup> trimestre classe du 3<sup>e</sup> trimestre ◎ Orientation Après avoir pris connaissance de l'avis du conseil de classe, vous accusez réception des avis provisoires. Pour préparer Fiche de O votre choix définitif, yous pouvez prendre rendez-vous avec le professeur principal et le psychologue de l'éducation renseignements nationale. La participation aux journées portes ouvertes des lycées et aux salons d'orientation permet de poursuivre la réflexion. A partir do mois d'avril, vous pouvez consulter dans le Téléservice Affectation les offres de formation après la 3 e pour vous informer. Je consulte et j'accuse réception des avis provisoires du conseil de classe **L'accusé de réception des avis du conseil de classe pourra être effectué indifféremment par l'un ou l'autre des représentants légaux.**.

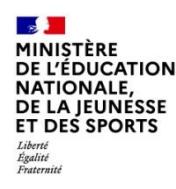

# **Fin de la procédure pour le 2nd trimestre**

# **Nouvelle procédure à effectuer au 3 ème trimestre**

**selon les modalités qui vous seront communiquées ultérieurement.**